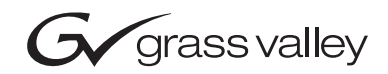

# Kalypso ビデオプロダクションセンター リリースノート ソフトウェアバージョン 14.0 071072123 2006 年 12 月

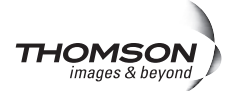

## 各国グラスバレー連絡先

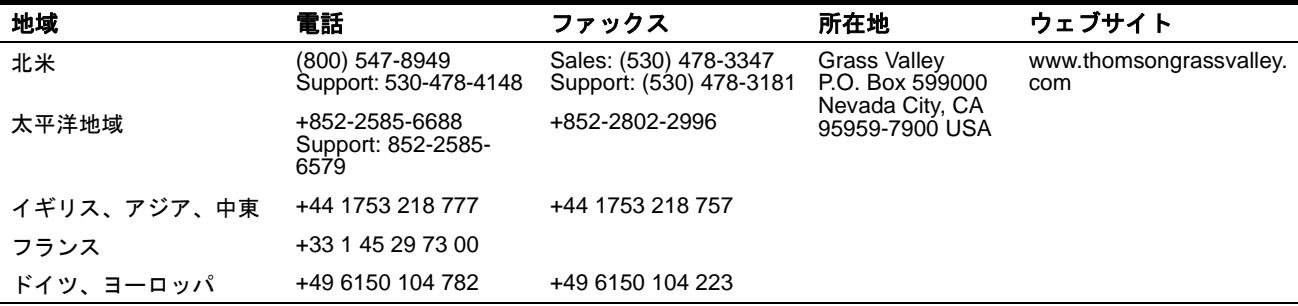

Copyright © Grass Valley. All rights reserved. 本製品は、米国およびその他の国の特許法により保護されています。

#### グラスバレーのウェブサイト

www.thomsongrassvalley.com から、以下を入手することができます:

オンラインユーザードキュメント一製品カタログ、パンフレット、データシート、購 入ガイド、プランニングガイド、マニュアル、およびリリースノートの最新版を ダウンロードできます(.pdf フォーマット)。

**FAQ データベース**ー "よくある質問 (FAQ)" データベースをサーチすることによ り、問題の解決方法やトラブルシューティングのヒントが得られます。

ソフトウェアダウンロードーソフトウェアアップデート、ドライバー、およびパッ チをダウンロードできます。

## 目次

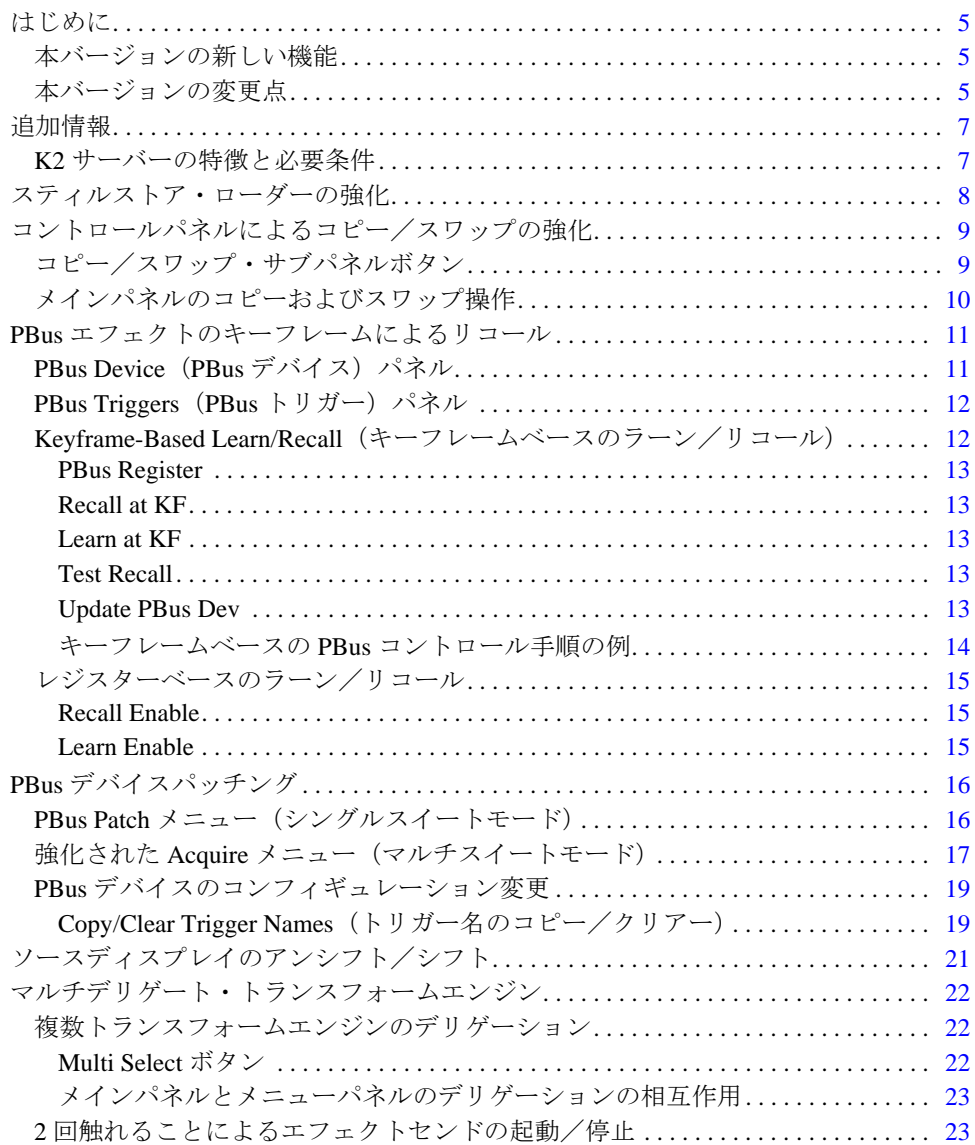

バージョン *14.0* 

バージョン $14.0$ *2006* 年 *12* 月

# *Kalypso* リリースノート

## <span id="page-4-0"></span>はじめに

本ドキュメントは、Kalypso ビデオプロダクションセンターのソフトウェアバー ジョン 14.0 のインストールおよびその他の説明をするものです。

## <span id="page-4-1"></span>本バージョンの新しい機能

- スティルストア・ローダーの強化 (8[ページ](#page-7-0)参照)
- コントロールパネルによるコピー/スワップの強化 (9[ページ](#page-8-0)参照)
- PBus エフェクトのキーフレームによるラーン (学習) およびリコール (呼び 出し)(11 [ページ参](#page-10-0)照)
- PBus デバイスパッチング (16[ページ参](#page-15-0)照)
- ソースディスプレイのアンシフト/シフト(21 [ページ](#page-20-0)参照)
- マルチデリゲート(複数選択)可能なトランスフォームエンジン(22 [ページ](#page-21-0) 参照)

## <span id="page-4-2"></span>本バージョンの変更点

- PBusトリガー名をデバイス間でコピーおよびクリアーできるようになりまし た(19 [ページ](#page-18-1)参照)。
- External Device Control メニューのクリップ選択にサーチメカニズムが備えら れ、多数のクリップを含むフォルダーをサポートするようになりました。**Go To Clip** データパッドにクリップ名を入力すると、リストがスクロールしてそ のクリップが表示され、選択が可能になります。クリップ名のサーチに関し て、大文字と小文字の区別を選択できます。
- DDR 用の Odetics マシンコントロールプロトコルが、Spotbox EVS 外部機器を サポートするようになりました。
- トランスフォームエンジン・メニューに、パラメータのデフォルトリセット 機能が含まれました。ソフトノブを選択し、メニューパネルのポップアップ キーパッドを使用して、"."を入力して enter キーを押してください。選択し たトランスフォームエンジンのパラメータがデフォルト値にリセットされま す。これは、選択されているすべてのスレーブトランスフォームエンジンに 反映されます。ただしメニュー全体ではなく、トランスフォームエンジン・ メニューについてのみ適用されます。
- 後期の Kalypso HD/Duo システムは、ソフトウェアバージョン **12.0.2.4** 以降が 必要です (Classic Kalypso には適用されません)。Kalypso のハードウェアコ ンポーネントを交換される場合は、システムソフトウェアの変更が必要とな ります。具体的には、通常のシステムソフトウェアのインストール時にスイッ チャーにインストールされたファームウェアコードを、新しいハードウェア に適合させる必要があります。影響を受けるモジュールは、Kalypso 本体フ レーム内部のミックス/エフェクトモジュールです。
	- Kalypso-2HD/Duo に 2 枚。
	- Kalypso-4HD/Duo に 4 枚。

#### 注意: 12.0.2.4 以前のシステムソフトウェアを使用している場合、キーヤーに 垂直方向のノイズが発生する場合があります。

説明-モジュール番号 671-6484-00、シリアル番号 **BH0630xxxx** 以降の製品は、 ソフトウェアバージョン**12.0.2.4**が必要です。例えば、シリアル番号BH0631xxxx では、バージョン 12.0.2.4 以降が必要になります。シリアル番号 **BH0629xxxx** の場合は、いずれのソフトウェアバージョンも使用できます。

シリアル番号の記載場所-シリアル番号は、ミックス/エフェクトモジュー ルの右下のバーコードラベルに記載されています。

#### 注: スイッチャー間でモジュールを移動する場合は、ソフトウェアとハー ドウェアが適合していることを確認してください。

## <span id="page-6-0"></span>追加情報

## <span id="page-6-1"></span>**K2** サーバーの特徴と必要条件

- K2 サーバーは、クリップのロードまたはキューアップに数秒間を必要としま す。詳細につきましては、K2 サーバーの製品マニュアルを参照してください。
- Kalypso(システムソフトウェアバージョン 14.0.0 を使用)と K2 サーバー (バージョン 3.1.9.579 を使用)を組み合わせる場合、K2 のチャンネルあたり 1 台の AMP クライアントを接続してくさい。K2 のチャンネルに複数の AMP クライアントを接続すると、予期せぬ事態が発生する恐れがあります。
- AMP イーサネットおよび/または AMP シリアルに対する応答時間は、取り 込むデータ量により変化します。
- AMP イーサネットにロードコマンドを送信すると、そのロードコマンドが完 全に送信されるまで、スイッチャーは次の AMP コマンドを送信しません。

## <span id="page-7-0"></span>スティルストア・ローダーの強化

スティルストア・ローダープログラムは、以下のグラフィックフォーマットの転 送および変換をサポートするようになりました。今までのスティルストアは、 .BMP、.TIF、およびネーティブスティルストアの .GVA および .IMD フォーマッ トをサポートするのみでした。

- ビットマップファイル(.BMP)
- グラフィックインターチェンジフォーマットファイル(.GIF)
- Kalypso スティルストアファイル(現在のフォーマットは .GVA、以前のフォー マットは .IMD)
- JPEG ファイル (.JPG、JIF、.JPEG、.JPE)
- .ICO(アイコンファイル)
- .JNG
- .PMG
- .PGM
- .PNG
- .PPM
- PhotoShop $(PSD)$
- タグドイメージフォーマットファイル(.TIF、.TIFF)
- Targa ファイル(.TGA、.TARGA)
- .XBM
- .XPM

上記フォーマットのファイルはすべて、スティルストア・ローダーにより開き、 Kalypso スティルストアに転送できます。転送の間に、ファイルはネーティブ .GVA フォーマットに変換されます。また、上記フォーマットのファイルは、.GVA、 .TIF、または .BMP フォーマットのいずれかにローカルでセーブできます。

ソースファイルは、ビット単位で転送および変換できます。スティルストアの画 像サイズを一定に維持するには、ソース画像の解像度をデスティネーション フォーマットに合わせる必要があります。ビットマップ編集ソフトウェア (PhotoShop など)を使用すると、画像を適切な解像度にリサイズすることができ ます。ソース画像ファイルを作成する場合は[、表](#page-7-1) 1 を参照してください。

表 *1.* サポートする画像フォーマットのピクセルサイズ

<span id="page-7-1"></span>

| 525       | 625       | 720P       | 1080i       |
|-----------|-----------|------------|-------------|
| 768 x 512 | 768 x 576 | 1280 x 720 | 1920 x 1080 |

はみ出した画像は、スティルストアに転送される際にクロップされ、サイズの満 たない画像は、転送前に、ラスター全部をマットで埋めることができます。

スティルストア・ローダーの詳細については、Kalypso ユーザーマニュアルの「付 録:スティルストア・ローダー」を参照してください。

## <span id="page-8-0"></span>コントロールパネルによるコピー/スワップの強化

キーヤーとマットの設定が、メインパネルで直接コピーおよびスワップできるよ うになりました。ワイプ設定も、メインパネルでおこなえるようになりました。 以前のソフトウェアバージョンでは、M/E の設定全体を、メインパネルからコ ピーおよびスワップしていました。個々の設定をコピーおよびスワップする場合 は、Copy Swap メニューを使用していましたが、新しいソフトウェアでもこの機 能は利用できます。

## <span id="page-8-1"></span>コピー/スワップ・サブパネルボタン

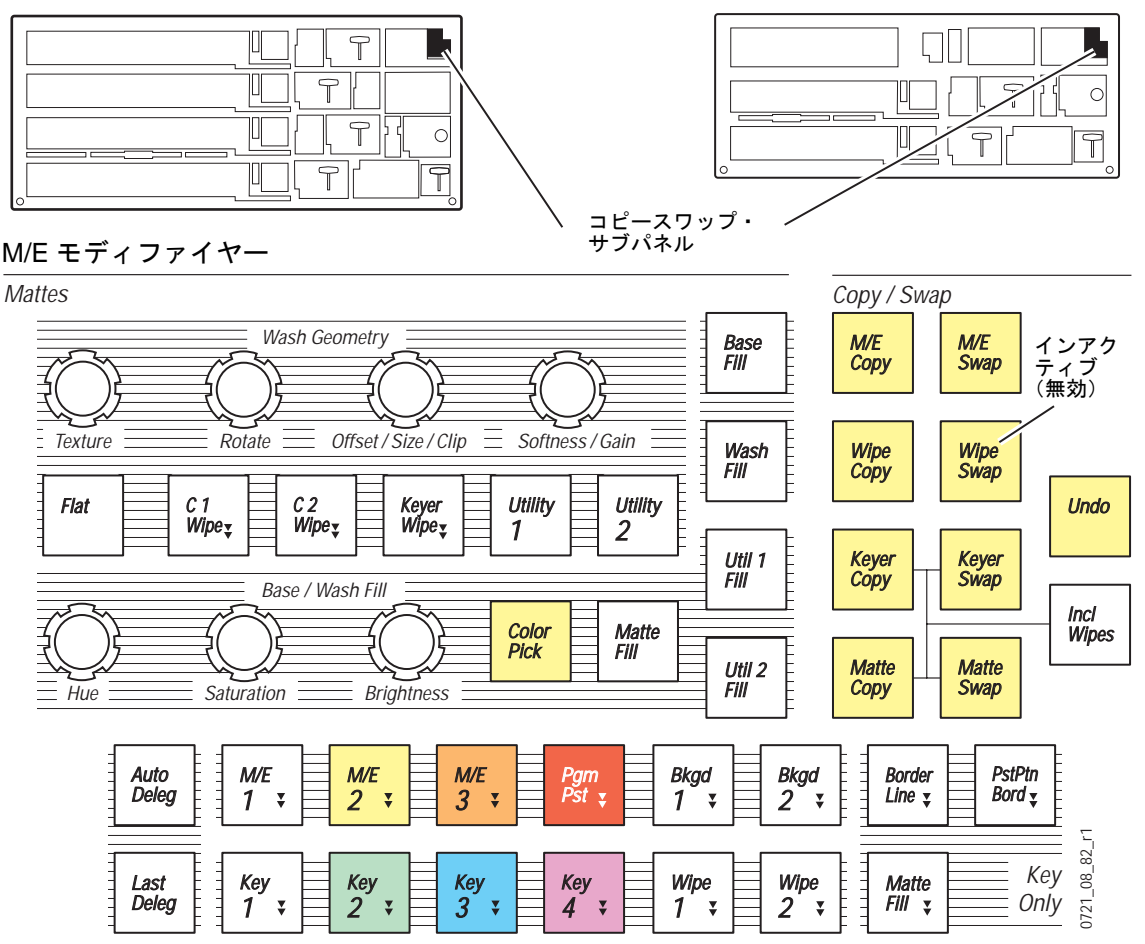

図 *1.* コピー/スワップ・サブパネルおよびデリゲーションボタン

メインパネルの **Wipe Copy**、**Keyer Copy**、**Keyer Swap**、**Matte Copy**、および **Matte Swap** ボタンは、その上にある **M/E** ボタンと同じ働きをします。**Wipe Swap** ボタ ンは無効です。

**Incl Wipes** ボタンを使用すると、キーヤーとマットのコピーおよびスワップ操作 に、ワイプパターン情報を含めることができます。

## <span id="page-9-0"></span>メインパネルのコピーおよびスワップ操作

一般的な手順は、必要な **Copy** または **Swap** ボタンを押し、続いてデリゲーショ ンボタンを押して、コピーまたはスワップを適用する設定を指定します。このよ うな場合、転送する設定を指定するためにボタンを何回も押すことが必要になる 場合もあります。手順の各ステップにおいて、利用可能なデリゲーションボタン のグループが点滅するので、押すべきボタンを知ることができます。デリゲーショ ンボタンにより設定を完全に指定すると、コピーまたはスワップが開始され、デ リゲーションボタンは通常の点灯状態に戻ります。

例として、最も複雑なコピー操作を以下に説明します。通常のコピーおよびスワッ プ操作の場合、デリゲーションボタンを押す回数はもっと少なくなります。この 例では、M/E 1 プライマリーパーティションから M/E 2 セカンダリーパーティショ ンへの複雑なワイプパターンのコピーをおこなっています。

#### **M/E 3** のワイプ **1** から **M/E 2** のワイプ **2** へのコピー

- **1. Wipe Copy** ボタンを押してください。コピーするワイプ設定を指定するプロ セスが開始されます。コピー/スワップ・サブパネルのデリゲーションボタ ンが点灯します。
- **2. M/E 3** デリゲーションボタンを押します。他の M/E デリゲーションボタンが 消え、 M/E 3 のコピーが選択されたことを示します。
- **3. Wipe 1** デリゲーションボタンを押します。キーヤーおよびその他の Wipe デ リゲーションボタンが消え、各 M/E のプライマリーおよびセカンダリーデリ ゲーションボタンが点灯します。
- **4.** 点灯しているいずれかの **Pri** ボタンを押してください。これにより、M/E 3、 Wipe 1、プライマリーパーティション設定が選択されました。コピー/スワッ プ・サブパネルのデリゲーションボタンが点滅し、コピー先を指定するよう に求められます。
- **5.** ターゲット (コピー先) を指定するために、次のデリゲーションボタンを押 してください:**M/E 2**、**Wipe 1**、**Pri**。M/E モディファイヤーのサブパネルのコ ンプレックスワイプ・デリゲーションボタンが点灯します。設定を受取るコ ンプレックスワイプジェネレーターを指定する必要があります。
- **6. C1 Wipe** デリゲーションボタンを押してください。コピーが実行され、すべ てのデリゲーションボタンが通常の点灯状態に戻ります。

## <span id="page-10-0"></span>**PBus** エフェクトのキーフレームによるリコール

PBus デバイスエフェクトのラーン(学習)およびリコール(呼び出し)はキーフ レーム化が可能になりました。これにより、同一の Kalypso E-MEM 内において複 数の異なる外部 PBus エフェクトをリコールすることができます。以前は、E-MEM 内において、1 つの PBus エフェクトの設定をストアおよびリコールできるだけで した。必要があれば、今でも E-MEM あたり 1 つの PBus エフェクトを使用するこ ともできます。ただし、これら 2 つの方法は異なるメカニズムを採用しているた め、同一の E-MEM で両方の技術を利用することはできません。

PBus エフェクトのリコールは、PBus & GPI メニューにより E-MEM にプログラム できます(**PBus & GPI**、**PBus** メニューを介して[:図](#page-10-2) 2)。

<span id="page-10-2"></span>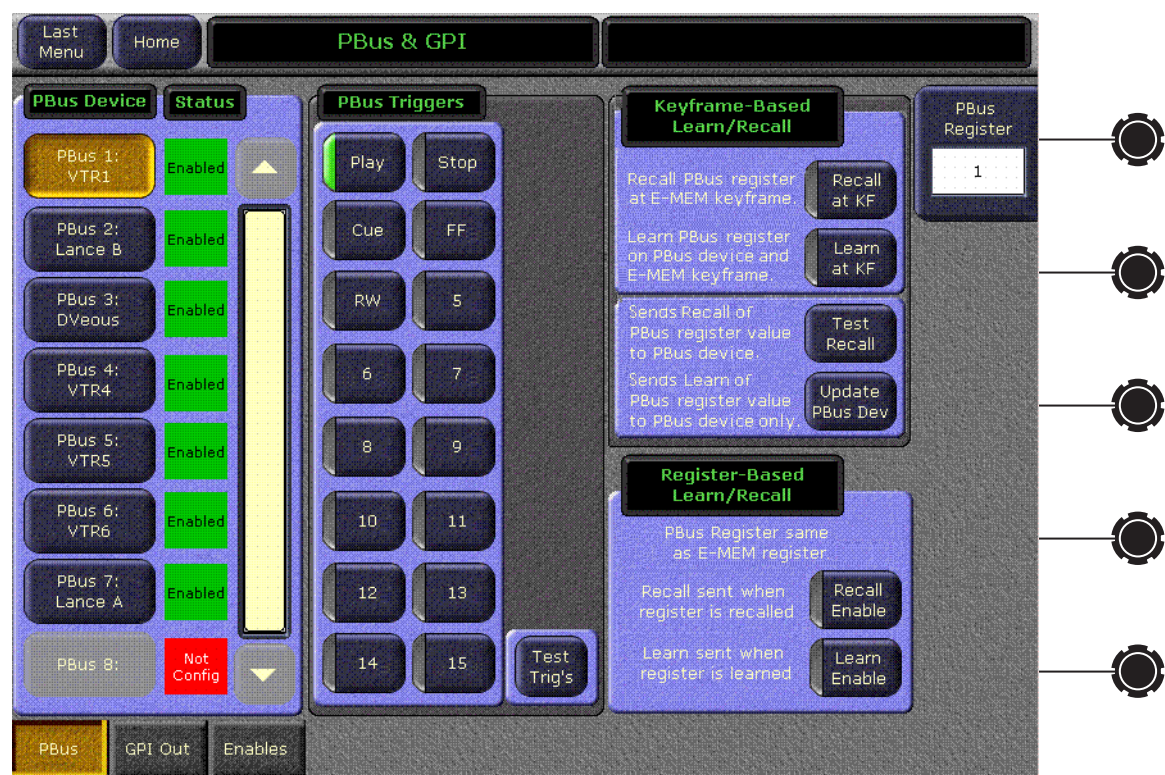

図 *2. PBus & GPI* メニュー

## <span id="page-10-1"></span>**PBus Device**(**PBus** デバイス)パネル

画面左側の **PBus Device** パネルにより、メニューを使用して、残りのコントロー ル機能をデリゲート(選択)する外部 PBus デバイスを選択できます。一度に選 択できるのは 1 台の PBus デバイスだけです。

## <span id="page-11-0"></span>**PBus Triggers (PBus トリガー) パネル**

画面中央の **PBus Triggers** パネルは、以前のソフトウェアバージョンと同じ機能 を有しています。

- **1.** E-MEM においてトリガーを送信したい場所に進みます。
- **2.** トリガーを送信したい PBus デバイスを選択してください。
- **3.** メニューにおいて、送信したいトリガーコマンドを選択します。
- **4.** 新しいキーフレームを挿入(**Insert**)するか、既存のキーフレームを変更 (**Modify**)して(および、その他のワークバファの変更)、キーフレームにト リガーを追加します。
- **5.** PBus トリガーを送信したい E-MEM のすべてのキーフレームについて、上記 のステップを繰り返してください。

"トリガーがイネーブル"の状態で E-MEM をランすると、該当するキーフレーム の該当する PBus コマンドが送信されます。

**Test Trig's** ボタンを使用すると、選択したトリガーを PBus デバイスに送信できま す。ボタンに触れると、キーフレームの挿入や変更なしに、直ちにトリガーが送 信されます。

#### <span id="page-11-1"></span>**Keyframe-Based Learn/Recall**(キーフレームベースのラーン/ リコール)

Kalypso システムは、ラーンおよびリコールコマンドを送信することにより、PBus デバイスと相互運用ができます。Kalypso がデバイスに送信したラーンコマンド により、デバイスは現在の状態を知り、その状態と、ラーンコマンドとともに送 信された番号が関連付けられます。この番号は、Kalypso のメニューにおいて PBus Register の値として表示されますが、外部の PBus デバイスエフェクトストレージ のレジスター番号(存在する場合)と同じ必要はありません。外部デバイスは、 それぞれ異なるストレージメカニズムを採用しています。Kalypso の PBus Register 番号を、様々な PBus デバイスのステータスにマッピングすることにより、利用可 能なストレージロケーション番号の不一致という問題を克服することができます。

Kalypso システムが外部の PBus デバイスに送信するリコールコマンドには、PBus Register の値が含まれており、これにより PBus デバイスは、過去に Kalypso の番 号が送信された時にラーン(学習)した内部エフェクトの設定をリコールします。

このマッピングメカニズムを理解すると、PBus のラーンおよびリコール機能をう まく利用することができます。例えば、PBus デバイスのエフェクトの設定が変更 され、Kalypso のラーンコマンドが送信された後で、かつリコールコマンドが送 信される前に同一ロケーションに保存された場合、変更した設定はリコールされ ます。外部の PBus デバイスの動作と、Kalypso の E-MEM 作成をうまく協調させ ることが重要です。また、これらのエフェクトをオンエアする前に、E-MEM エ フェクトが PBus デバイスに対して正しく動作するかチェックしてください。

#### <span id="page-12-0"></span>**PBus Register**

E-MEM を構築する際、PBus リコール、ラーン、またはアップデートコマンドによ り PBus デバイスに送信する番号を選択するには、PBus Register コントロールノ ブ・データパッドを使用します。また、点灯している **Recall at KF** および/また は **Learn at KF** ボタンにより挿入または変更を実施した場合に、現在の Kalypso E-MEM キーフレームにストアされる番号も、Register コントロールノブ・データ パッドにより決定します。

E-MEM をランすると、デリゲートした PBus デバイスのために各キーフレームに 現在ストアされている PBus レジスターの番号が、データパッドに表示されます。

#### 注: PBus レジスター番号は、レジスターをベースにしたラーンまたはリ コールには使用されません。

#### <span id="page-12-1"></span>**Recall at KF**

E-MEM を構築する場合、点灯している **Recall at KF** ボタンにより挿入または変更 を実施すると、現在選択されている PBus レジスター番号が現在のキーフレーム に保存されます。後でその E-MEM をランすると、その番号の付いた PBus リコー ルが、デリゲートされて有効になった PBus デバイスに送信されます。

エフェクトをランすると、デリゲートされた PBus デバイスについて有効である 各キーフレームにおいて、Recall at KF ボタンが点灯します。

#### <span id="page-12-2"></span>**Learn at KF**

E-MEM を構築する場合、点灯している **Learn at KF** ボタンにより挿入または変更 を実施すると、現在選択されている PBus レジスター番号が現在のキーフレーム に保存され、その番号を持つラーンコマンドが PBus デバイスに送信されます。 PBus デバイスは、現在のエフェクト設定を記憶し、Kalypso E-MEM がランした 時、その番号を持つリコールコマンドを受信した場合には、そのエフェクト設定 をリコールします。

#### <span id="page-12-3"></span>**Test Recall**

**Test Recall** ボタンを押すと、上記で選択した PBus レジスター番号を持つ PBus リ コールコマンドを、PBus デバイスにマニュアルで送信できます。これは即座に実 行され、挿入または変更を必要としません。

#### <span id="page-12-4"></span>**Update PBus Dev**

**Update PBus Dev** ボタンを押すと、現在選択されている PBus レジスター番号を持 つ PBus ラーンコマンドが、PBus デバイスに送信されます。これは即座に実行さ れ、挿入または変更を必要としません。PBus デバイスが接続されていなくても E-MEM が構築されていれば、このコマンドを使用して、PBus デバイス上で、必要 なエフェクトに対して様々なエフェクトを再同期させることができます。

#### <span id="page-13-0"></span>キーフレームベースの **PBus** コントロール手順の例

PBus によるコントロールができるように適切に構築された DVEous を使用する と、以下のような手順で、複数の異なる DVEous エフェクトをロードし、E-MEM の特定のタイムライン位置で実行できます。

- **1.** PBus & GPI の Out Enables メニューにおいて、DVEous が PBus に対してイネー ブルであり、そのデバイスが割り当てられている E-MEM レベルがイネーブ ルであることを確認してください。
- **2.** PBus & GPI メニューの左にある PBus Device ボタンに触れ、DVEous のコント ロールをデリゲートします。そのステータスは、"**Enabled**"と表示されます。
- **3.** DVEous に対して、最初に使用するエフェクトをセットアップしてください。
- **4.** E-MEM エフェクトにおいて、上記の DVEous エフェクトを適用する位置より 前にあるキーフレームに進みます。
- **5.** PBus & GPI メニューにおいて、ソフトノブまたはデータパッドにより、PBus レジスター番号を選択してください。1 番目の DVEous エフェクトなので番号 1 を使用できますが、他の番号でも構いません。
- **6. Recall at KF** および **Learn at KF** ボタンに触れ、点灯させてください。
- **7.** メインパネルの**Modify**ボタンを押し、リコールコマンドと番号をE-MEMキー フレームにストアします。この時、ラーンコマンドも DVEous に送信され、そ のエフェクトが保存されます。
- **8.** 1 番目の DVEous エフェクトのランを開始する E-MEM キーフレームに進みま す。
- **9.** PBus Triggers パネルの Run ボタンに触れ、点灯させてください。
- **10.** メインパネルの **Modify** ボタンを押し、ランコマンドを E-MEM キーフレーム にストアします。
- <span id="page-13-1"></span>**11.** エフェクトにおいて、2 番目の DVEous エフェクトを適用する位置より前にあ るキーフレームに進みます。
- **12.** DVEousに対して、2番目のエフェクトをセットアップします。1番目のDVEous エフェクトとは異なるレジスターであることが必要です。
- **13.** PBus & GPI メニューにおいて、ソフトノブまたはデータパッドにより、先ほ どとは異なる PBus レジスター番号を選択してください。2 番目のエフェクト なので番号 2 を使用できます(先ほどと異なるものであれば、他の番号でも 構いません)。
- **14. Recall at KF** および **Learn at KF** ボタンに触れて点灯させ、メインパネルの Modify ボタンを押し、2 番目のリコールコマンドと番号を E-MEM キーフレー ムにストアし、DVEous に2番目のエフェクトをラーン(学習)させます。
- <span id="page-14-3"></span>**15.** 2 番目の DVEous エフェクトのランを開始する E-MEM キーフレームに進み、 PBus Triggers パネルの **Run** ボタンに触れて点灯させ、メインパネルの **Modify** ボタンを押して、ランコマンドを E-MEM キーフレームにストアさせてくだ さい。
- **16.** 使用するすべての DVEous エフェクトについて[、ステップ](#page-13-1) 11 ~[ステップ](#page-14-3) 15 を繰り返してください。

この E-MEM がリコールされてランされる時、PBus コマンドを備える各キーフ レームに遭遇すると、コマンドが DVEous に送信され、プログラムどおりにエフェ クトがリコールおよびランされます。

#### 同一の **E-MEM** において **PBus** エフェクトを再使用する

E-MEM の異なる場所において同一の DVEous エフェクトを使用したい場合は、目 的の E-MEM キーフレームに進み、**Recall at KF** ボタンのみを選択してください。 **Learn at KF** ボタンがオフになっていることを確認してください。続いて、再使用 する DVEous エフェクトのラーン(学習)に使用した PBus レジスター番号を選 択し、**Modify** ボタンを押します。この場合、リコールコマンドと番号のみが E-MEM キーフレームに保存され、DVEous のカレントステータス (現在の状態)は 変更されません。

#### <span id="page-14-0"></span>レジスターベースのラーン/リコール

レジスターベースの PBus 操作は、以前のソフトウェアバージョンで採用されて いた PBus ラーン/リコールのメカニズムと同じです。現在の E-MEM の番号(上 記データパッドの PBus レジスター番号ではない)が、PBus デバイスに送信され、 E-MEM あたり 1 つの PBus 設定だけがサポートされます。外部の PBus デバイス はこの機能をサポートすることが必要で、スイッチャーのエフェクト番号と自身 のエフェクト番号(または、エフェクト自身のデータ)のマップを保持すること が必要になる場合もあります。

機能上の唯一の相違は、レジスターベースのリコールとレジスターベースのラー ンのために、2 つのメニューボタンを利用できることです。

#### <span id="page-14-1"></span>**Recall Enable**

E-MEM を構築する際、点灯している **Recall Enable** ボタンにより **Learn**(ラーン) または **Learn Modify**(ラーンの変更)を実行すると、後で E-MEM がリコールされ た時、E-MEM は、PBus リコールコマンドを(E-MEM のレジスター番号ととも に)、デリゲートされた PBus デバイスに送信します。

E-MEM がリコールされた時、デリゲートされた PBus デバイスに対してこの機能 がアクティブの場合、Recall Enable ボタンが点灯します。

#### <span id="page-14-2"></span>**Learn Enable**

E-MEM を構築する際、点灯している **Learn Enable** ボタンにより **Learn**(ラーン) または **Learn Modify**(ラーンの変更)を実行すると、ラーンコマンドが(E-MEM のレジスター番号とともに)PBus デバイスに送信されます。PBus デバイスは、現 在のエフェクト番号を覚え、それを、受信した Kalypso E-MEM のレジスター番号 に関係付けることが必要です。

## <span id="page-15-0"></span>**PBus** デバイスパッチング

PBus デバイスはパッチが可能になり、様々な Kalypso システムで構築した E-MEM エフェクトを、様々な PBus ポートの割り当てに対して簡単に再使用できるよう になりました。

2 種類のパッチングメカニズムが存在します。シングルスイートモードでは、新 しい PBus Patch メニューが利用でき、マルチスイートモードでは、Acquire メ ニューが強化されて PBus パッチングをサポートします。

## <span id="page-15-2"></span><span id="page-15-1"></span>**PBus Patch** メニュー(シングルスイートモード)

PBus Patch メニューは、**Daily Setups**、**Suite Prefs**、**PBus Patch** からアクセスでき ます ([図](#page-15-2) 3)。

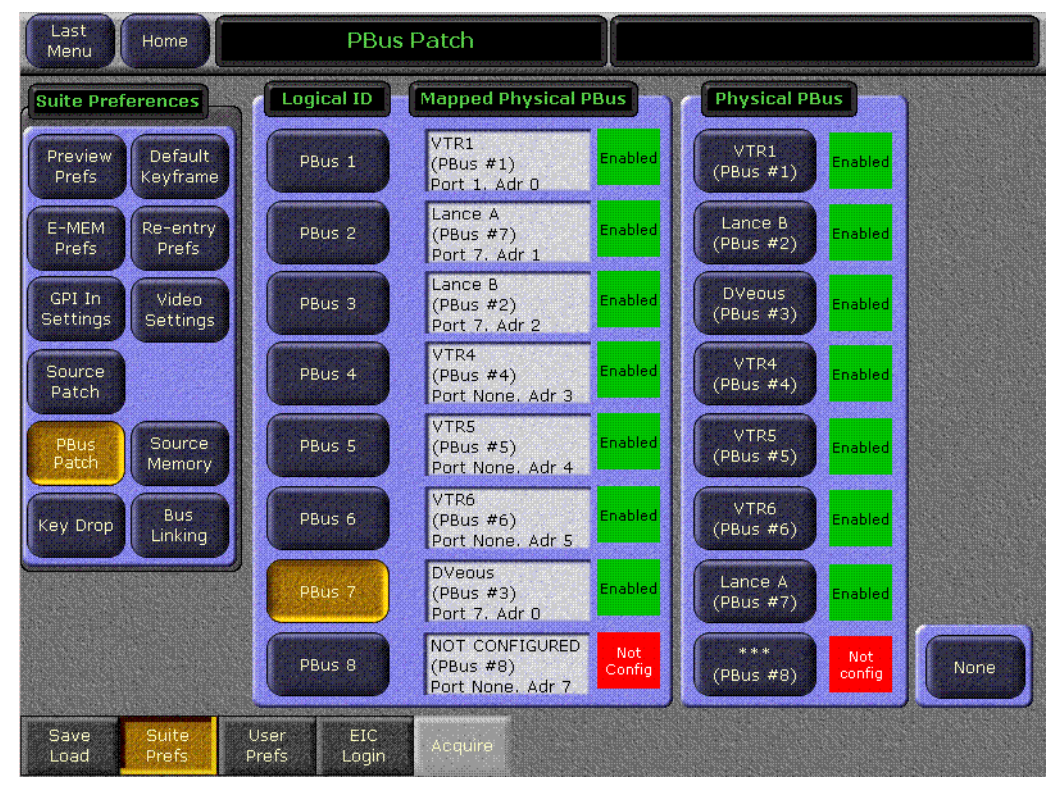

図 *3. PBus Patch* メニュー、シングルスイートモード

PBus デバイスをパッチするには、左側のパネルからデバイスの Logical ID (論理 ID)を選択し、右側のパネルから Physical PBus(物理 PBus)ボタンを選択しま す。現在のマッピングが、中央のステータスボックスに表示されます。

## <span id="page-16-1"></span><span id="page-16-0"></span>強化された **Acquire** メニュー(マルチスイートモード)

マルチスイートモードでは、Suite Prefs メニューの PBus Patch ボタンに触れると、 Acquire Menu ボタンによりメッセージの貼り付けができます[\(図](#page-16-1) 4)。

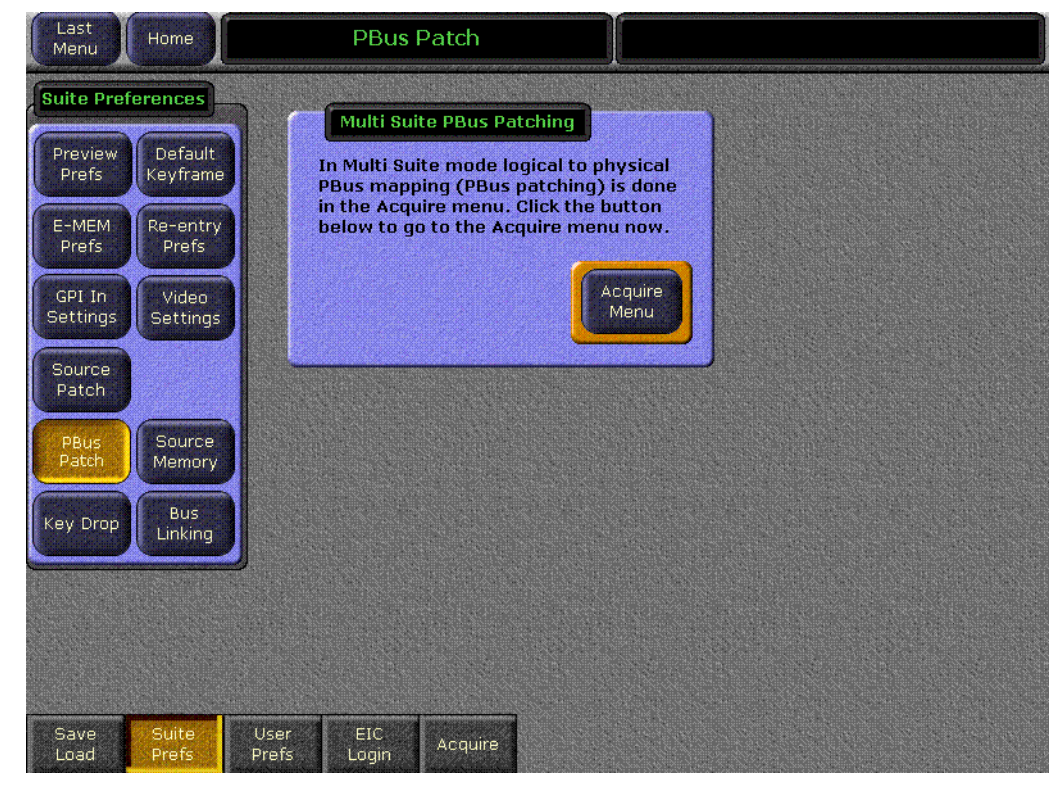

図 *4. PBus Patch* メニュー、マルチスイートモード

**Acquire Menu** ボタンに触れると、メニューが開きます[\(図](#page-17-0) 5)。

<span id="page-17-0"></span>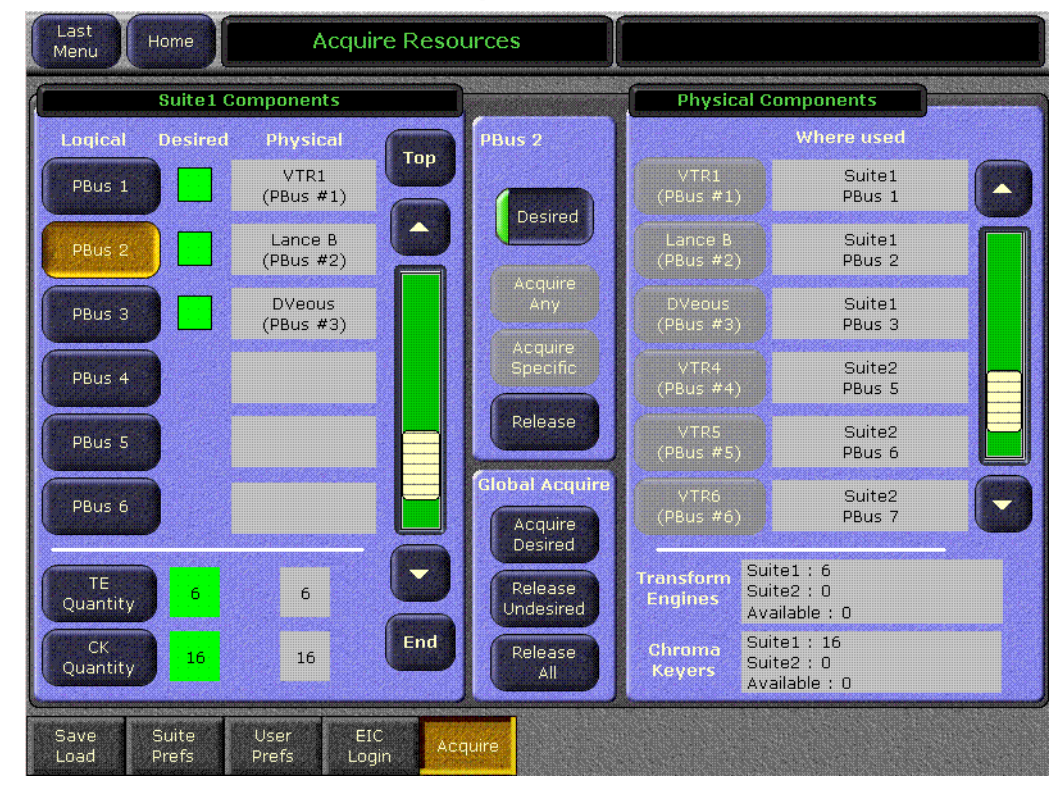

図 *5. PBus* デバイスが表示された *Acquire Resources* メニュー

他の Kalypso システムのリソース同様、PBus デバイスも、各スイートによりリ リースおよび取得ができます。異なる順序で取得すると、PBus デバイスは異なる 物理 PBus ポートにパッチされます。

## <span id="page-18-0"></span>**PBus** デバイスのコンフィギュレーション変更

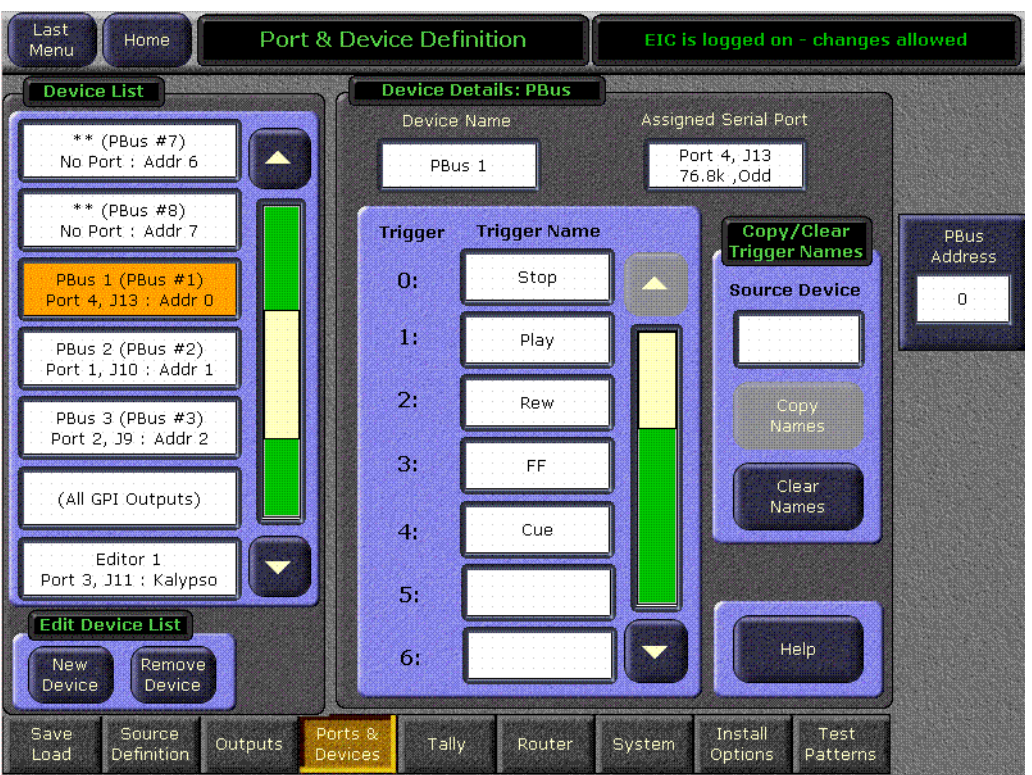

図 *6. Port & Device Definition* メニュー(*PBus* デバイスが選択されている)

Eng Setup の Port & Device Definition メニューでは、コンフィギュレーションに関 係なく、すべての PBus がスクローリングリストに表示されます。互いにパッチ できるように、すべてが存在している必要があります。コンフィギュレーション されていない名無しの PBus は、アスタリスク (\*) でマークされ、"**No Port**"と表 示されます。"**New Device**"を選択すると、すべてがリスト表示されているため、 PBus Device ボタンが利用できなくなります。

PBus デバイスをコンフィギュレーションするには、スクローリングリストから直 接選択して、必要な情報を入力してください。

#### <span id="page-18-1"></span>**Copy/Clear Trigger Names**(トリガー名のコピー/クリアー)

Port & Device メニューの PBus 編集パネルにおいて、1 台の PBus デバイスから別 のデバイスにトリガー名をコピーできます。また、PBus デバイスからトリガー名 をクリアーできます。

#### トリガー名のコピー

**1.** 左側のスクローリングリストから、新しいトリガー名を付ける PBus デバイス を選択してください。

- **2. Source Device** データパッドに触れ、コピーしたいトリガー名とともに PBus デバイスの物理スロット番号を入力します。選択すると、Copy Names ボタン のグレー表示が解除されます。
- **3. Copy Names** ボタンに触れ、選択したデバイスにトリガー名をコピーしてくだ さい。

#### トリガー名のクリアー

左側のスクローリングリストにおいて現在選択されている PBus デバイスのトリ ガー名は、**Copy Names** ボタンに触れることによりクリアーできます。

## <span id="page-20-1"></span><span id="page-20-0"></span>ソースディスプレイのアンシフト/シフト

シフトしていないソースの上にシフトしたソースを表示するように、ソースディ スプレイを構築できます。**Daily Setups**、**User Prefs**、**Source Display** ボタンに触 れ、各バンクに対して表示の優先順位を選択してください([図](#page-20-1) 7)。

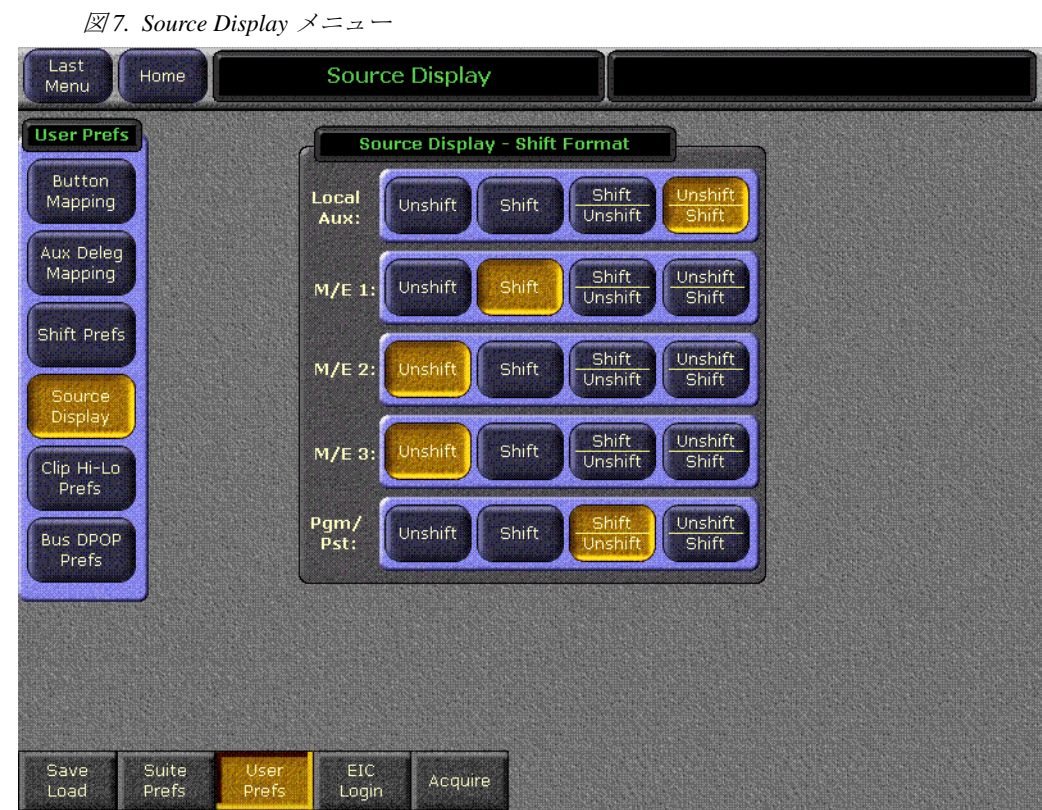

## <span id="page-21-0"></span>マルチデリゲート・トランスフォームエンジン

複数のトランスフォームエンジンのパラメータを、各トランスフォームエンジン に対して別々に変更するのではなく、トランスフォームエンジン・メニューから 同時に設定できるようになりました。さらに、トランスフォームエンジンに対す るエフェクトセンドが、トランスフォームエンジン・メニューでデリゲーション ボタンに 2 回触れるだけで、直接起動/停止できるようになりました。

## <span id="page-21-1"></span>複数トランスフォームエンジンのデリゲーション

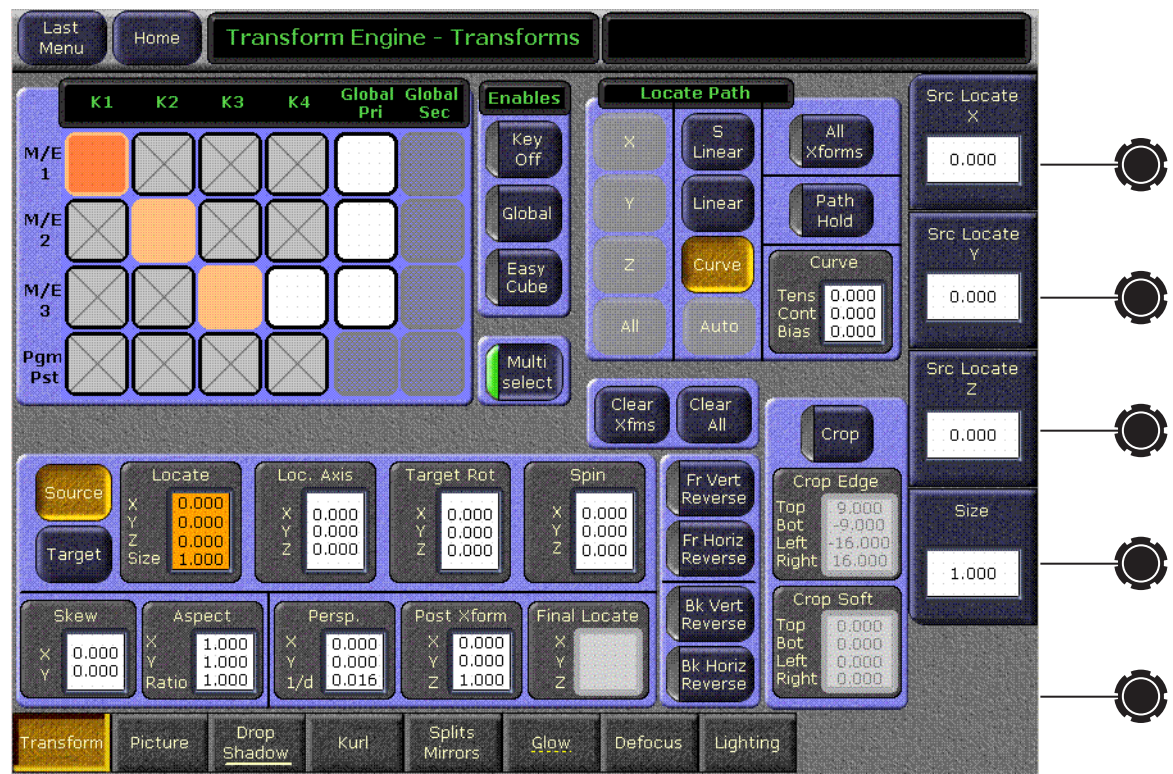

図 *8. Transform Engine* メニュー(*Multi-Select* がイネーブル状態)

#### <span id="page-21-2"></span>**Multi Select** ボタン

**Multi Select** ボタンがアクティブの場合、メニューで複数のトランスフォームエン ジンまたはグローバルチャンネルを選択できます。ただし、トランスフォームエ ンジンとグローバルチャンネルを同時に選択することはできません。どちらか一 方を複数選択することができます。メニューの他の部分についてパラメータを変 更すると、選択したすべてのトランスフォームエンジンまたはチャンネルに対し てその変更が適用されます。

複数のトランスフォームエンジンを選択すると、最初に選択した項目についての パラメータ値 (他の項目より暗い色で表示されます) がメニューに表示されます。 これは、表示を目的としたマスタートランスフォームエンジンと考えられます。

他の トランスフォームエンジン・メニューで、ある機能(Drop Shadow、Glow な ど)がアクティブの場合、メニューカテゴリー選択ボタンにおいて、その名前に アンダーラインが引かれます。すべてのトランスフォームエンジンではなく、

1 つまたは複数のデリゲートされたトランスフォームエンジンに対してその機能 が有効である場合は、このアンダーラインが消えます。

前述のように、データパッドに値を入力するパラメータの変更は絶対的なもので あり、ソフトノブによるパラメータ変更は相対的なものです。

#### <span id="page-22-0"></span>メインパネルとメニューパネルのデリゲーションの相互作用

メインパネルの Transform Engine サブパネルで実行した、トランスフォームエン ジンのデリゲーションは、メニューパネルのデリゲーションに影響を与えますが (以下の、"中黒付き"文章を参照)、逆は影響を与えません。Transform Engine メ ニューによりデリゲーションを変更しても、メインパネルの Delegation ボタンの タリーランプは変化しません。ジョイスティックおよびその他のメインパネルの ボタンによるコントロール操作は、Transform Engine メニューにより複数のトラ ンスフォームエンジンをデリゲートした場合も、メインパネルによりデリゲート されたトランスフォームエンジンにのみ適用されます。

- Transform Engine メニューの **Multi Select** ボタンがオンの場合、メインパネル によりトランスフォームエンジンのデリゲーションを変更すると、メニュー は複数のデリゲーションを受入れます。パネルからデリゲートされた最も新 しいトランスフォームエンジンが、新しいマスターになります(マスターは、 メニューにより変更できます)。
- 注: **Multi Select** ボタンがオンで、トランスフォームエンジンが、パネルか らメニューにおける現在の選択対象としてデリゲートされている場 合、過去にデリゲートされたトランスフォームエンジンは選択から除 外されません。
- Transform Engine メニューの **Multi Select** ボタンがオフの場合、メインパネル によりトランスフォームエンジンのデリゲーションを変更すると、メニュー が受け入れるのは、最も新しくデリゲートされたトランスフォームエンジン だけです。

トランスフォームエンジン・サブパネルの複数のデリゲーションボタンを押し続 けることにより、同一 M/E の複数のトランスフォームエンジンをデリゲートして メインパネルでコントロールできます。この機能を利用しても、トランスフォー ムエンジンが同一の M/E 内にあるという制限は変りません。異なる M/E でトラ ンスフォームエンジンをコントロールしたい場合は、Transform Engine メニュー を使用してください。同一の M/E で複数のトランスフォームエンジンをコント ロールしたい場合、メインパネルまたはメニューのいずれかをご利用ください。

#### <span id="page-22-1"></span>**2** 回触れることによるエフェクトセンドの起動/停止

Transform Engine メニューのデリゲーションボタンに 2 回触れると、そのトラン スフォームエンジンに対するエフェクトセンドを即座にオン/オフできるように なりました。エフェクトセンドメニューまたはメインパネルから、トランスフォー ムエンジンに対するエフェクトセンドを起動/停止する必要がなくなりました。

注: Transform Engine メニューで 2 回触れる操作の際に、応答速度に問題 がある場合は、メニューパネルで、Windows オペレーティングシステ ムのマウスのダブルクリック速度を下げてください。Windows のス タートメニュー(Start Menu)から、コントロールパネル(Control Panel)を選択し、マウスアイコンをクリックすると、ダブルクリック の速度調整がおこなえます。